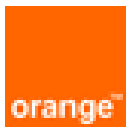

# PaloAlto VM-Series on OCB FE Configuration Guide

1st February 2020 Version 2.0

#### document control

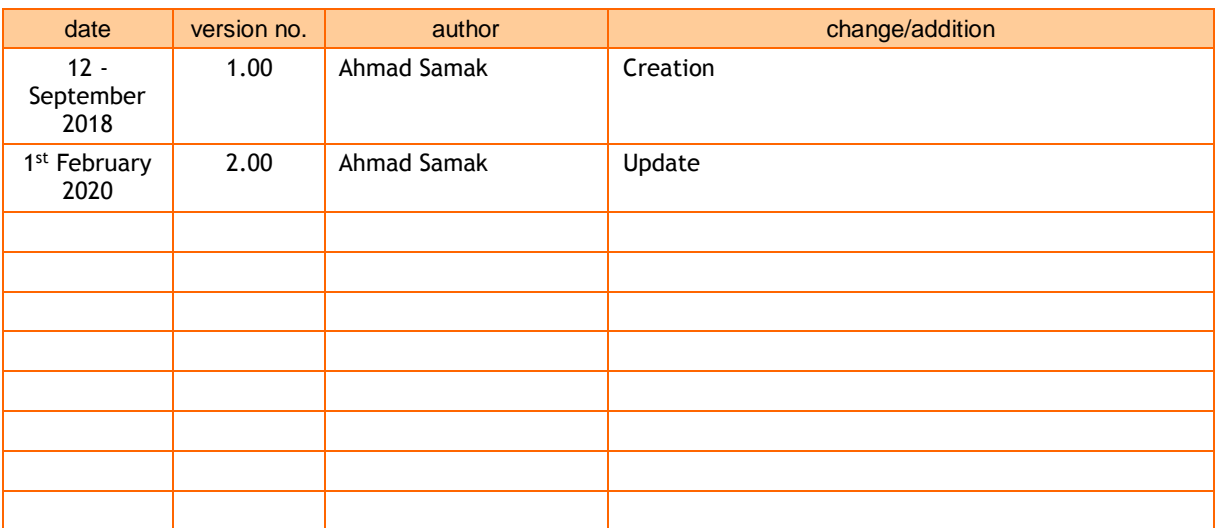

## table of contents

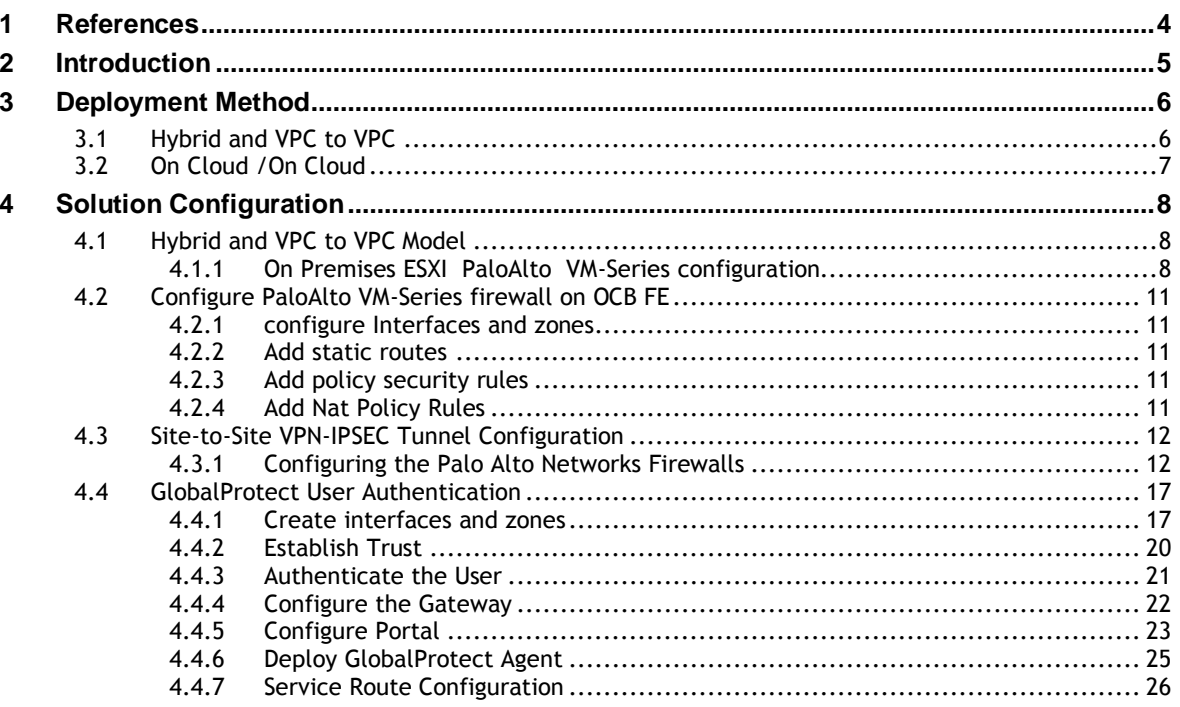

# <span id="page-3-0"></span>1 References

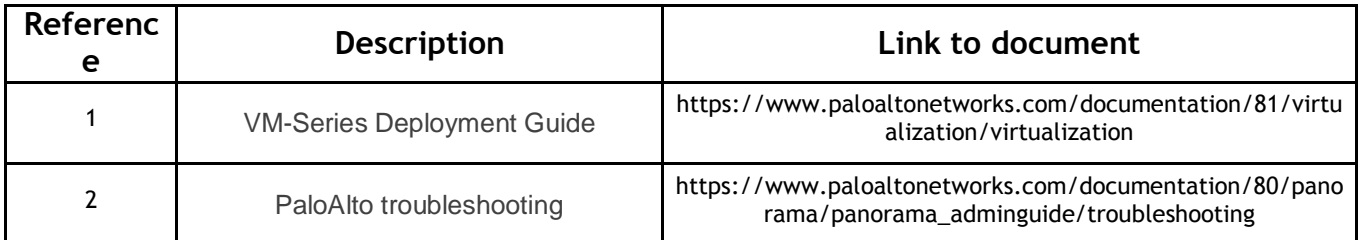

# <span id="page-4-0"></span>2 Introduction

Paloalto VM-Series is a network security appliance that can apply a number of features to network traffic, providing a consolidated security solution to match the needs of any network, big or small. This document mainly showa how prepare and configure a Site-to-Site VPN connection between and on Premises PaloAlto VM-Series on ESXI and vm-series firewall on OCB FE on a VPC as well as a connection between vm-series firewall and vpn gateways.

# <span id="page-5-0"></span>3 Deployment Method

Use the VM-Series firewall on Azure to secure your network users in the following scenarios:

# <span id="page-5-1"></span>3.1 Hybrid and VPC to VPC

The VM-Series firewall on OCB FE allows you to securely extend your physical data center/private cloud into OCB FE using IPsec tunneling. To improve your data center security, if you have segmented your network and deployed your workloads in separate VPC's, you can secure traffic flowing between VPC's with an IPsec tunnel and application whitelisting policies.

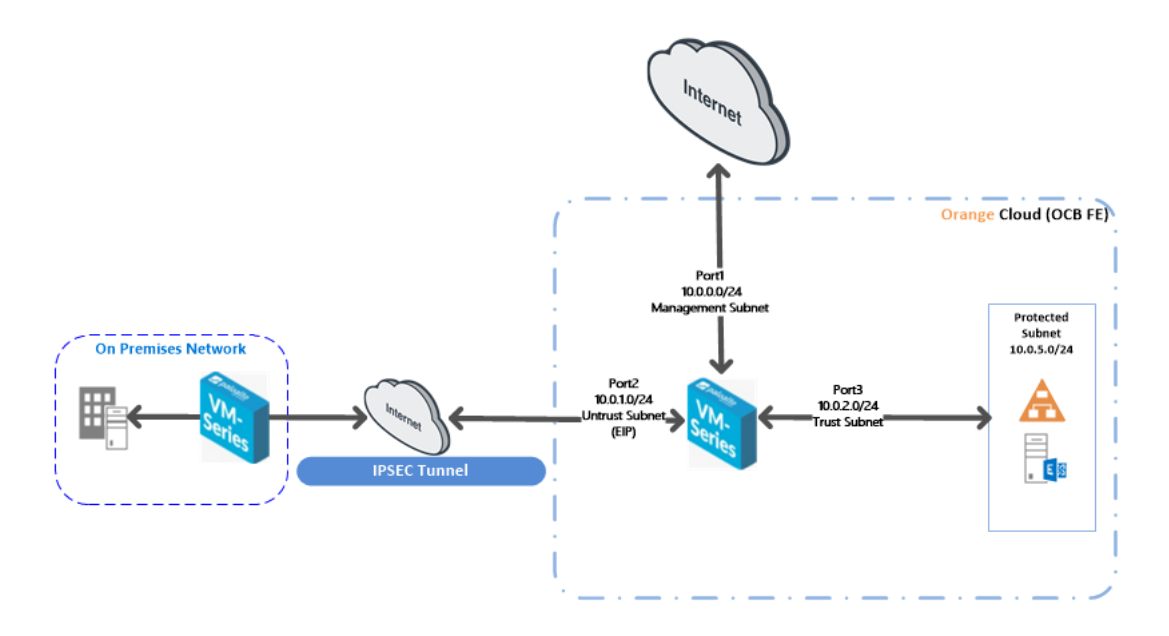

• **Inter-Subnet** —The VM-Series firewall can front your servers in a VPC and protects against lateral threats for inter-subnet traffic between applications in a multi-tier architecture.

• **Gateway**—The VM-Series firewall serves as the VPC gateway to protect Internet-facing deployments in the OCB FE (VPC). The VM-Series firewall secures traffic destined to the servers in the VPC and it also protects against lateral threats for inter-subnet traffic between applications in a multitier architecture.

• **GlobalProtect**—Use the Azure infrastructure to quickly and easily deploy the VM-Series firewall as GlobalProtect™ and extend your gateway security policy to remote users and devices, regardless of location.

# <span id="page-6-0"></span>3.2 On Cloud /On Cloud

The VM-Series firewall on OCB FE allows you to securely extend your multiple location cloud VPC's into OCB FE using IPsec tunneling.

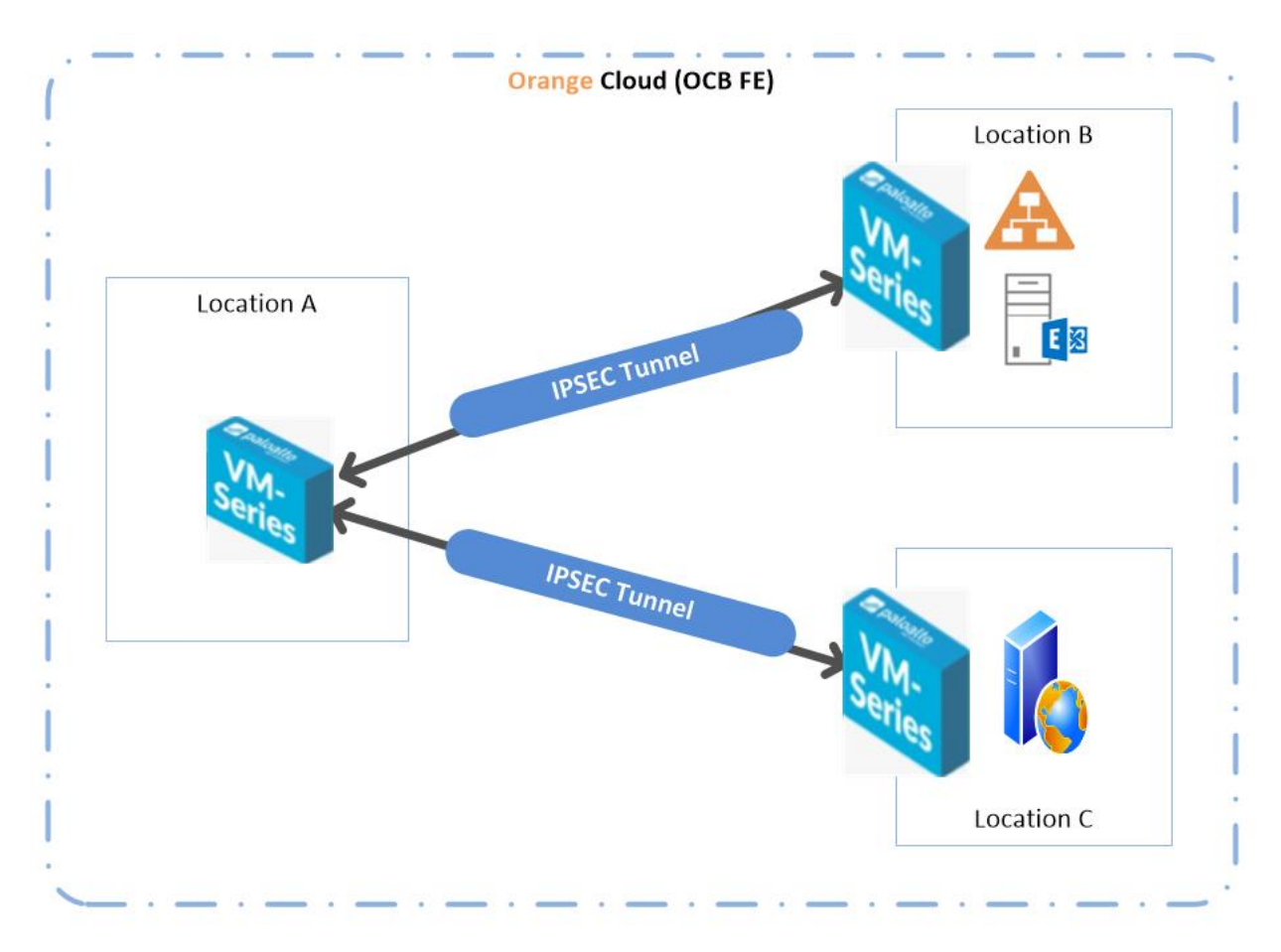

- **Inter-Subnet** The VM-Series firewall can front your servers in a VPC and protects against lateral threats for inter-subnet traffic between applications in a multi-tier architecture.
- **VPN Gateway** A Virtual Private Network (VPN) provides an encrypted communication channel that enables users to remotely access VPCs. In this Scenario. Palo Alto VM's are the VPN gateways in each region
- **Multiple location VPC's** with one subnet in each VPC.

# <span id="page-7-0"></span>4 Solution Configuration

# <span id="page-7-1"></span>4.1 Hybrid and VPC to VPC Model

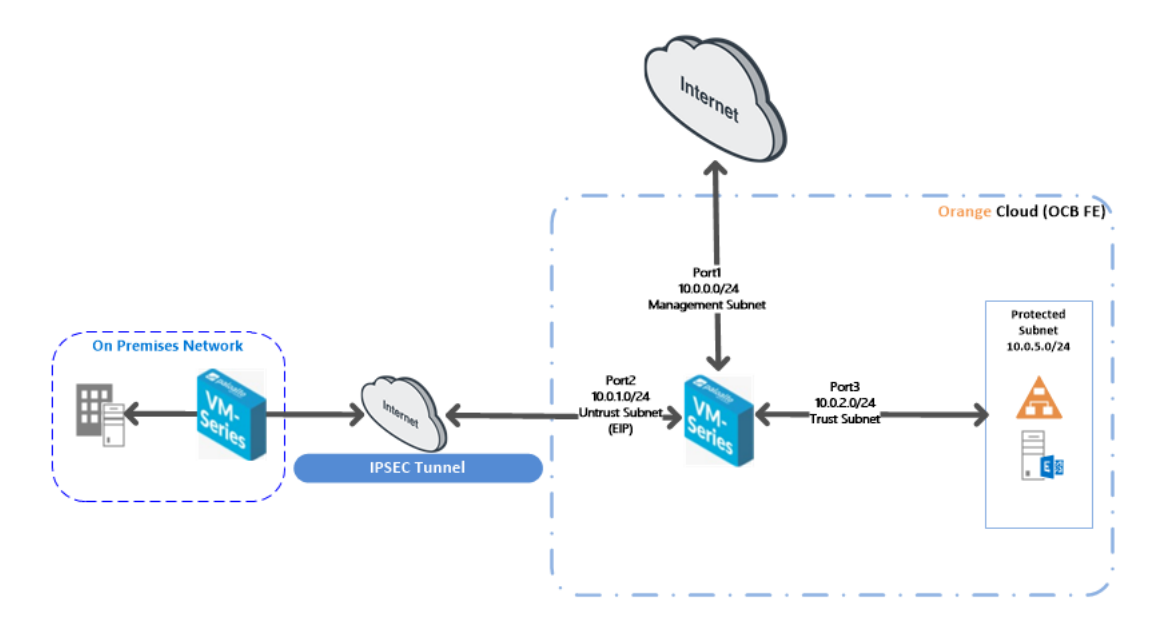

**In this model we will configure the following:**

- 1.On Premises ESXI PaloAlto VM-Series configuration
- 2.IPSEC tunnel configuration between on premises vm-series ESXI firewall and OCB FE vm-series firewall.
- 3.GlobalProtect Remote VPN configuration

#### <span id="page-7-2"></span>4.1.1 On Premises ESXI PaloAlto VM-Series configuration

4.1.1.1 Creating a policy to allow traffic from the internal network to the Internet

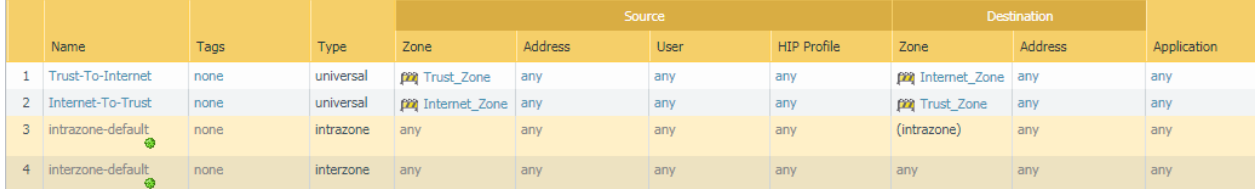

4.1.1.2 Add NAT Policy Rule

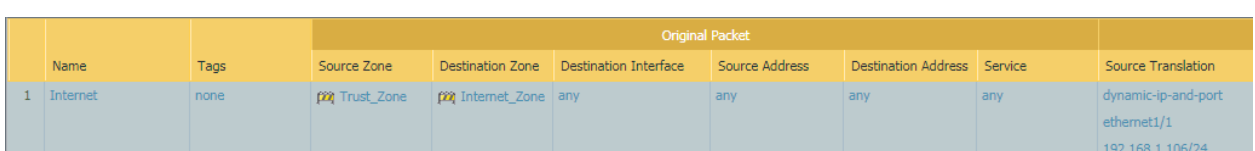

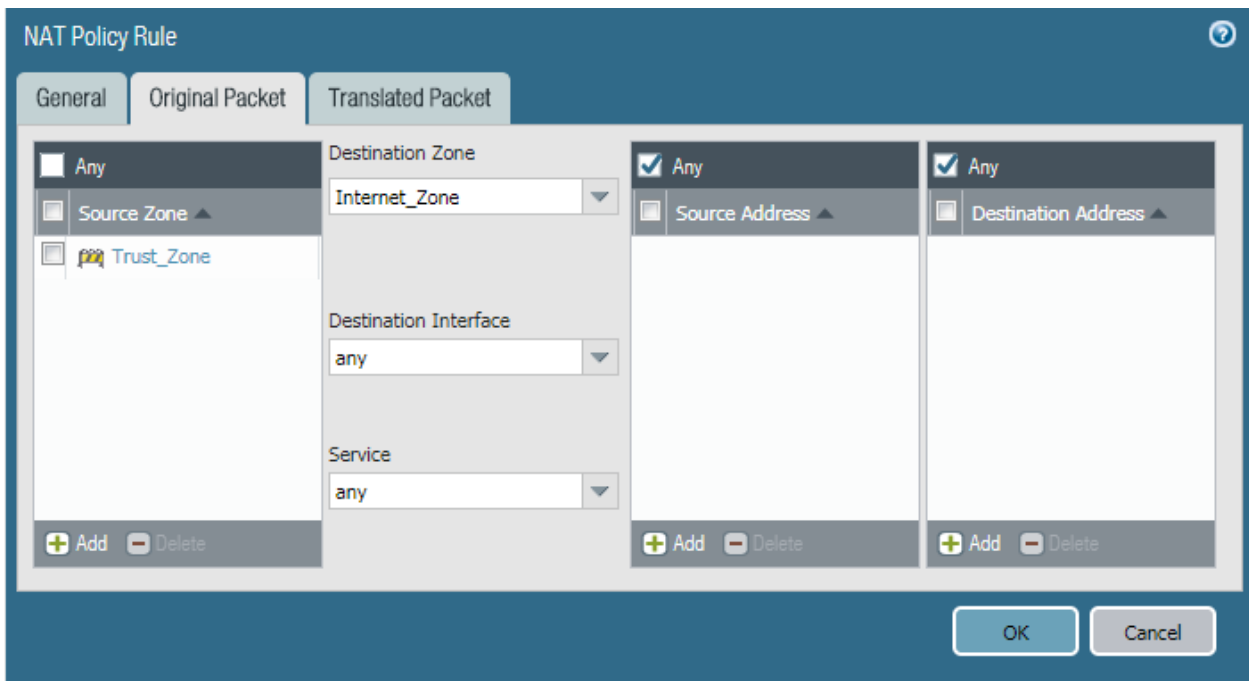

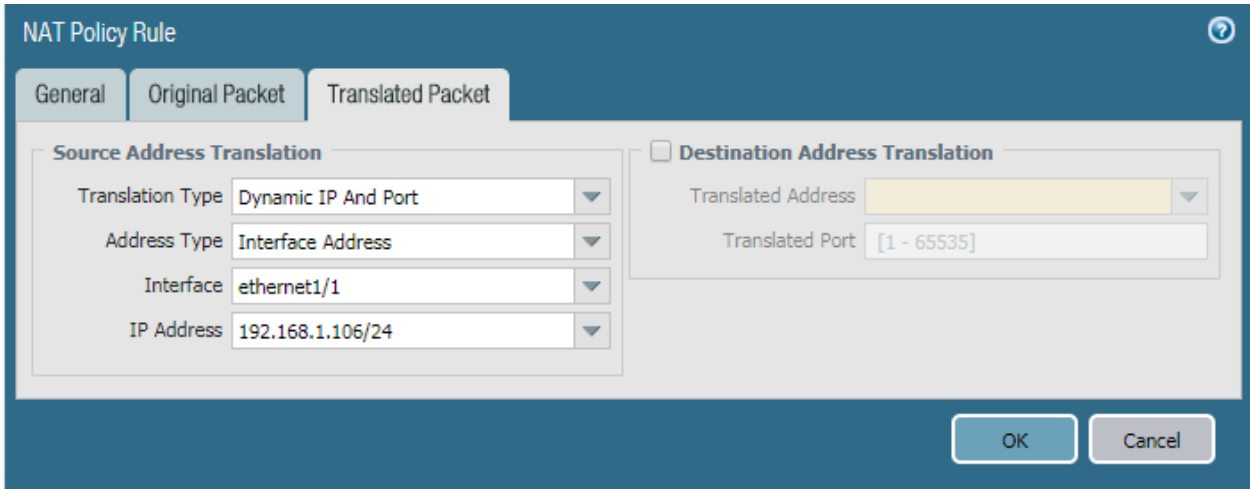

4.1.1.3 Create a Static Route for the internet and the onpremisis trust zone

Network > Virtual Router >Default > Static Routes > Add

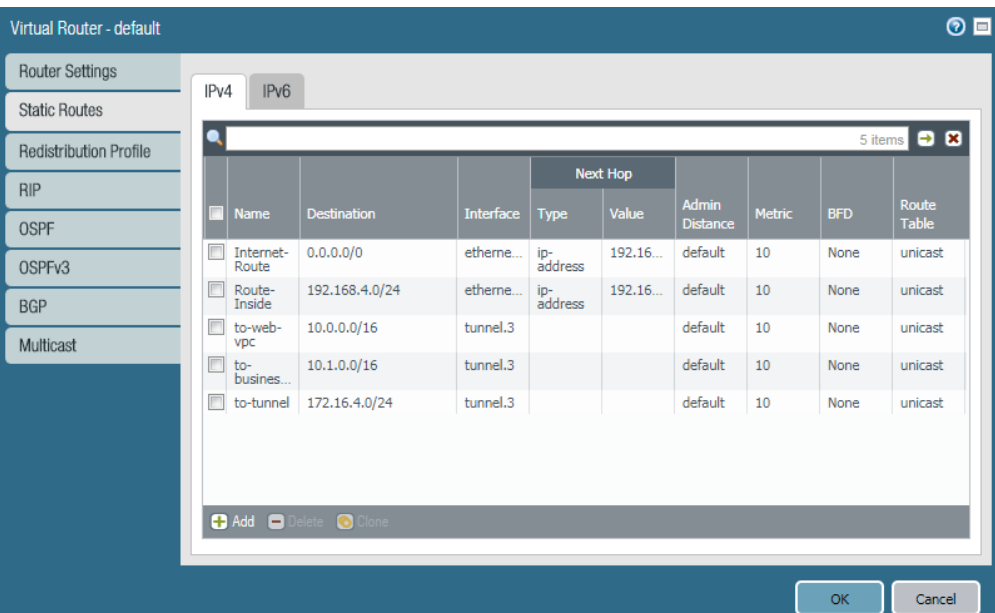

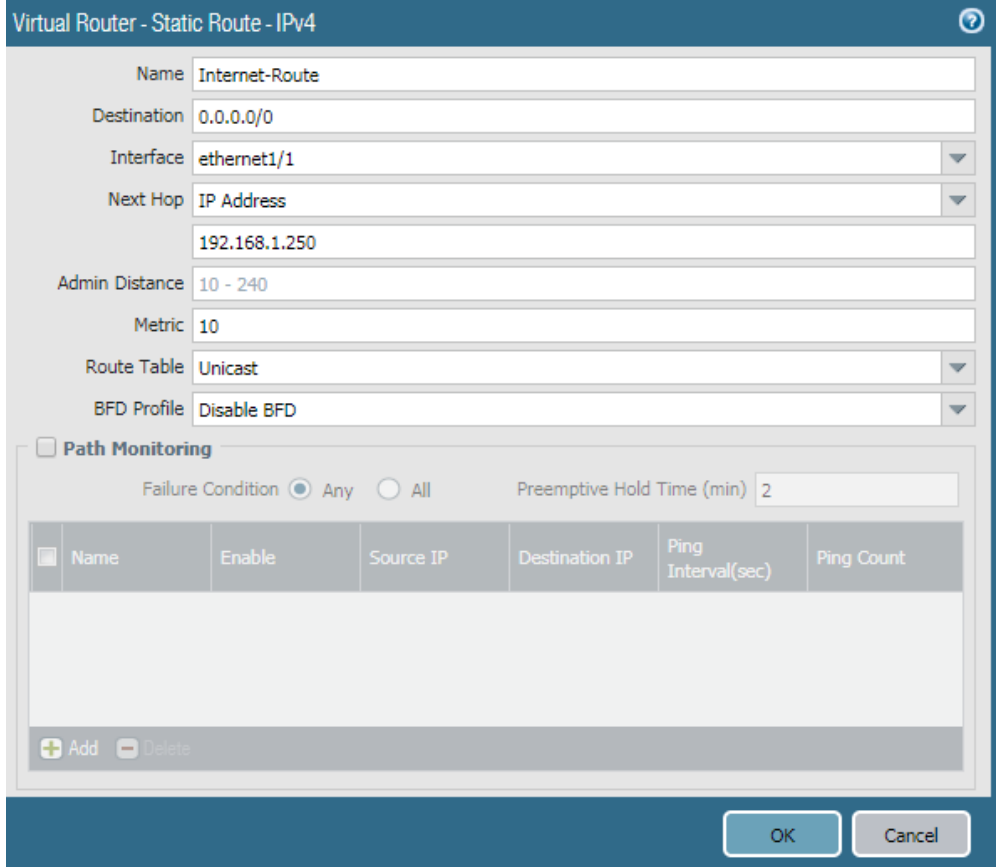

# <span id="page-10-0"></span>4.2 Configure PaloAlto VM-Series firewall on OCB FE

#### <span id="page-10-1"></span>4.2.1 configure Interfaces and zones

#### configure 2 interfaces

- Untrust interface
- Trust Interface

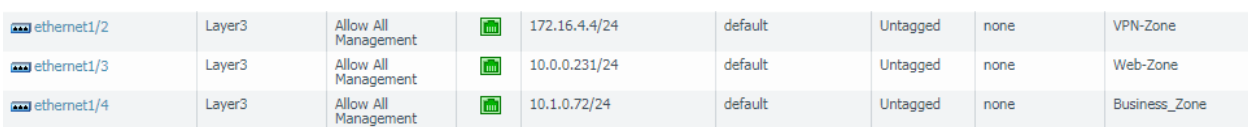

#### <span id="page-10-2"></span>4.2.2 Add static routes

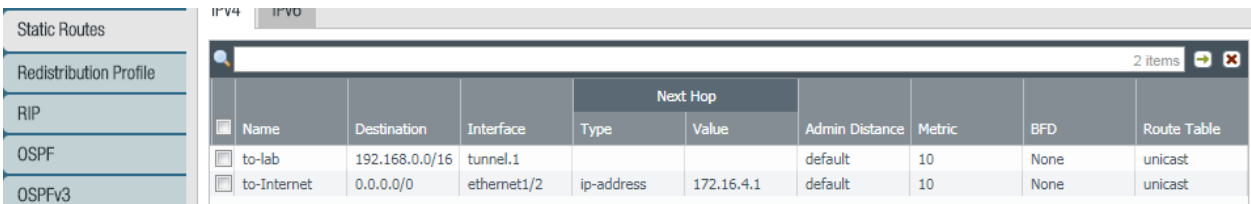

#### Important Notice:

By default, the vm-series firewall can access the internet only through the managemement interface so we must add a static route for the internet access of the Untrust interface and the next hop shpuld be the gateway of the untrust Subnet as shown below. The next hop is 172.16.4.1 (gateway of the untrust Subnet)

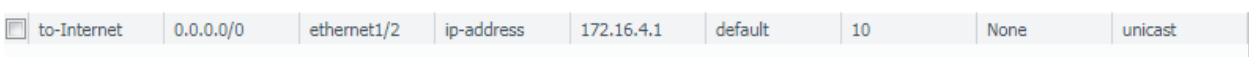

# <span id="page-10-3"></span>4.2.3 Add policy security rules

#### Polices > Security > Add

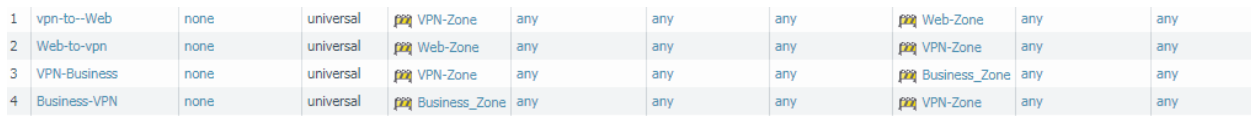

# <span id="page-10-4"></span>4.2.4 Add Nat Policy Rules

#### Policies > Nat > Add

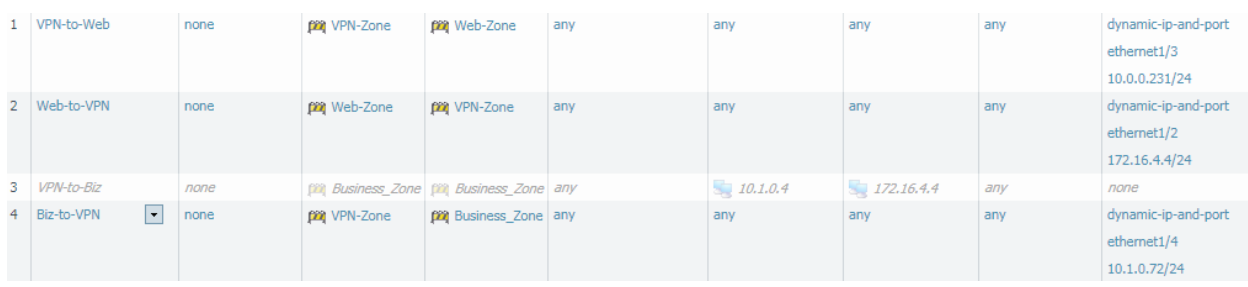

# <span id="page-11-0"></span>4.3 Site-to-Site VPN-IPSEC Tunnel Configuration

#### <span id="page-11-1"></span>4.3.1 Configuring the Palo Alto Networks Firewalls

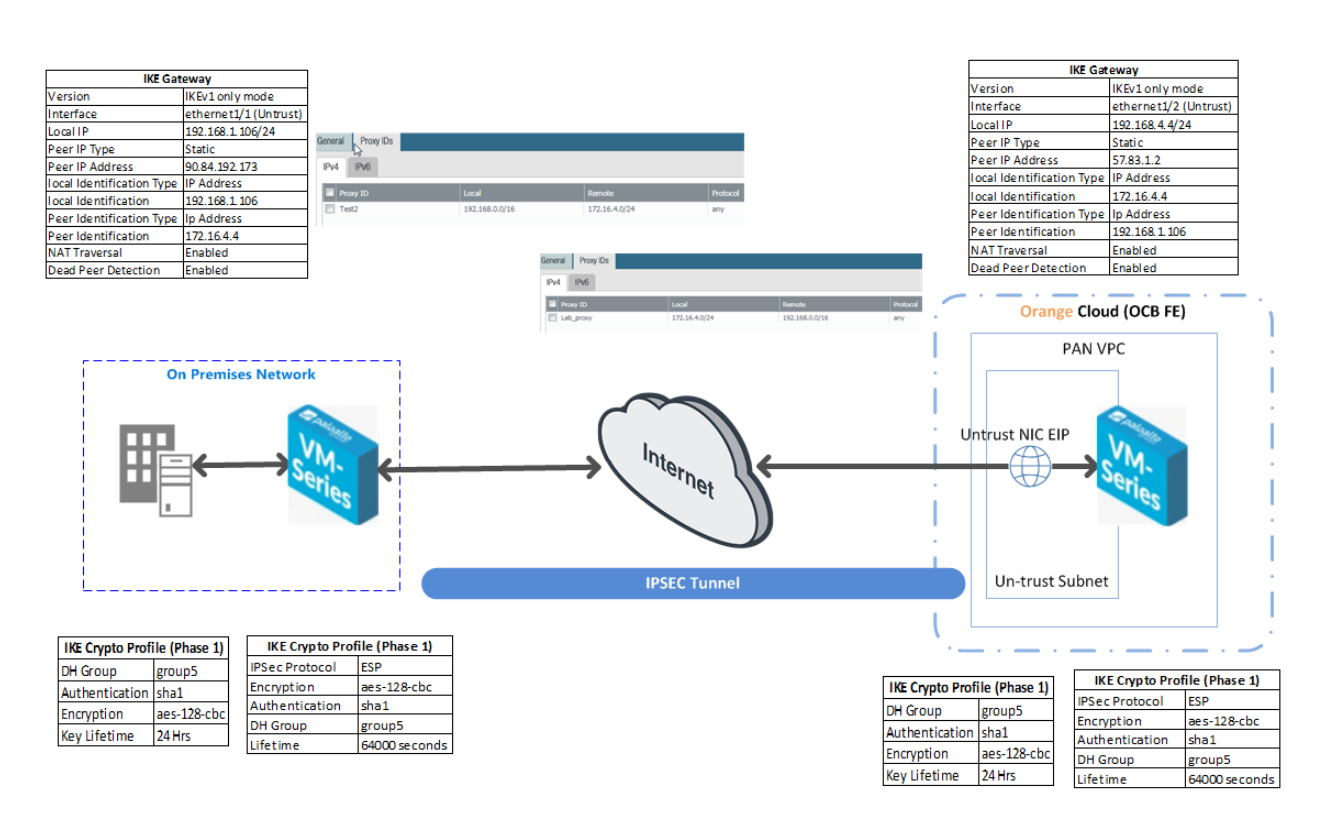

#### IPSec Tunnel configuration will be performed on Both the firewalls as per the diagram above,

#### **Set Up an IPSec Tunnel**

The IPSec tunnel configuration allows you to authenticate and/or encrypt the data (IP packet) as it traverses across the tunnel.

If you are setting up the Palo Alto Networks firewall to work with a peer that supports policy-based VPN, you must define Proxy IDs. Devices that support policy-based VPN use specific security rules/policies or access-lists (source addresses, destination addresses and ports) for permitting interesting traffic through an IPSec tunnel. These rules are referenced during quick mode/IKE phase 2 negotiation, and are exchanged as Proxy-IDs in the first or the second message of the process. So, if you are configuring the Palo Alto Networks firewall to work with a policy-based VPN peer, for a successful phase 2 negotiation you must define the Proxy-ID so that the setting on both peers is identical. If the Proxy-ID is not configured, because the Palo Alto Networks firewall supports routebased VPN, the default values used as Proxy-ID are source ip: 0.0.0.0/0, destination ip: 0.0.0.0/0 and application: any; and when these values are exchanged with the peer, it results in a failure to set up the VPN connection.

#### **Steps**

- 1. Select Network>IPSec Tunnels and then Add a new tunnel configuration.
- 2.On the General tab, enter a Name for the new tunnel.
- 3. Select the Tunnel interface that will be used to set up the IPSec tunnel.

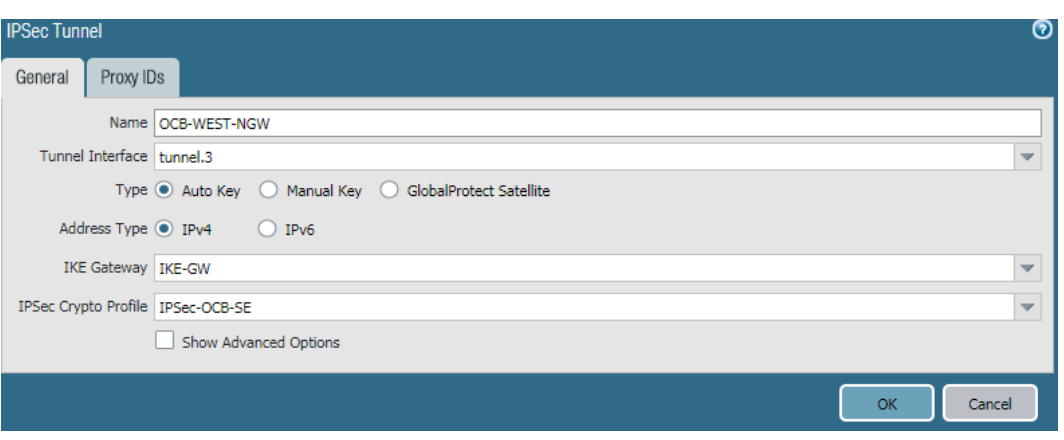

To create a new tunnel interface:

- Select Tunnel Interface>New Tunnel Interface. (You can also select NetworkInterfaces>Tunnel and click Add.)
- In the Interface Name field, specify a numeric suffix, such as .2.

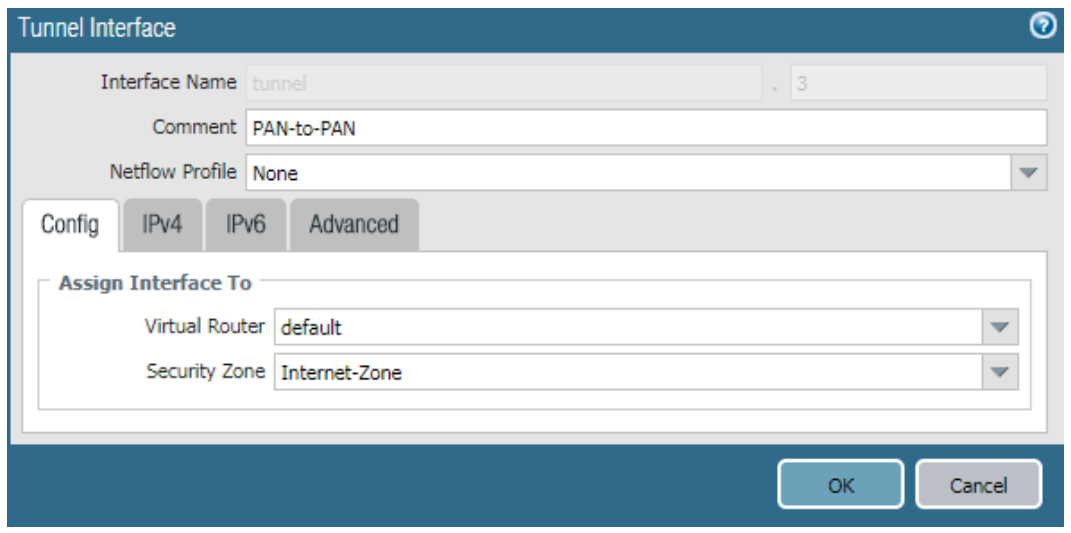

On the Config tab, select the Security Zone drop-down to define the zone as follows:

Use your trust zone as the termination point for the tunnel—Select the zone from the drop-down. Associating the tunnel interface with the same zone (and virtual router) as the external-facing interface on which the packets enter the firewall mitigates the need to create inter-zone routing. **Or:**

Create a separate zone for VPN tunnel termination (Recommended)—Select New Zone, define a Name for the new zone (for example vpn-corp), and click OK.

- In the Virtual Router drop-down, select default.
- (Optional) If you want to assign an IPv4 address to the tunnel interface, select the IPv4 tab, and Add the IP address and network mask, for example 10.31.32.1/32.
- Click OK.

4. Define the IKE Gateway .

- Select NetworkNetwork ProfilesIKE Gateways, click Add, and on the General tab, enter the Name of the gateway.
- For Version, select IKEv1 only mode, IKEv2 only mode, or IKEv2 preferred mode. The IKE gateway begins its negotiation with its peer in the mode specified here. If you select IKEv2 preferred mode, the two peers will use IKEv2 if the remote peer supports it; otherwise they will use IKEv1. The Version selection also determines which options are available on the Advanced Options tab.

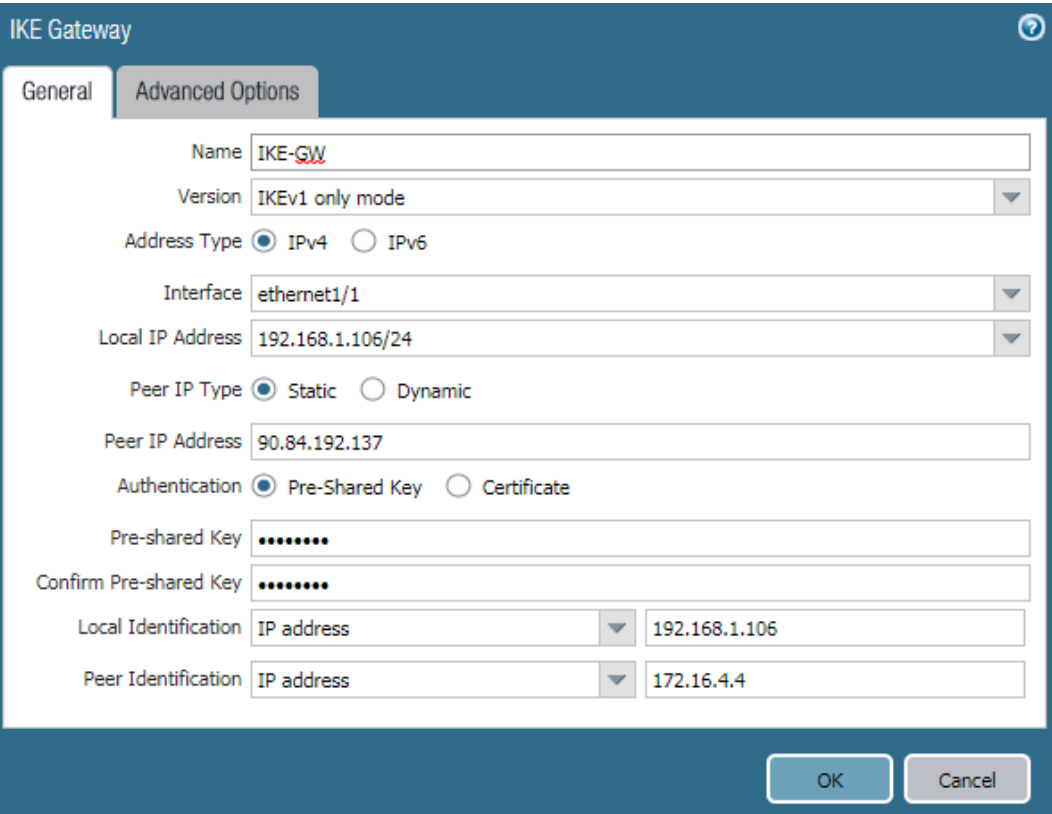

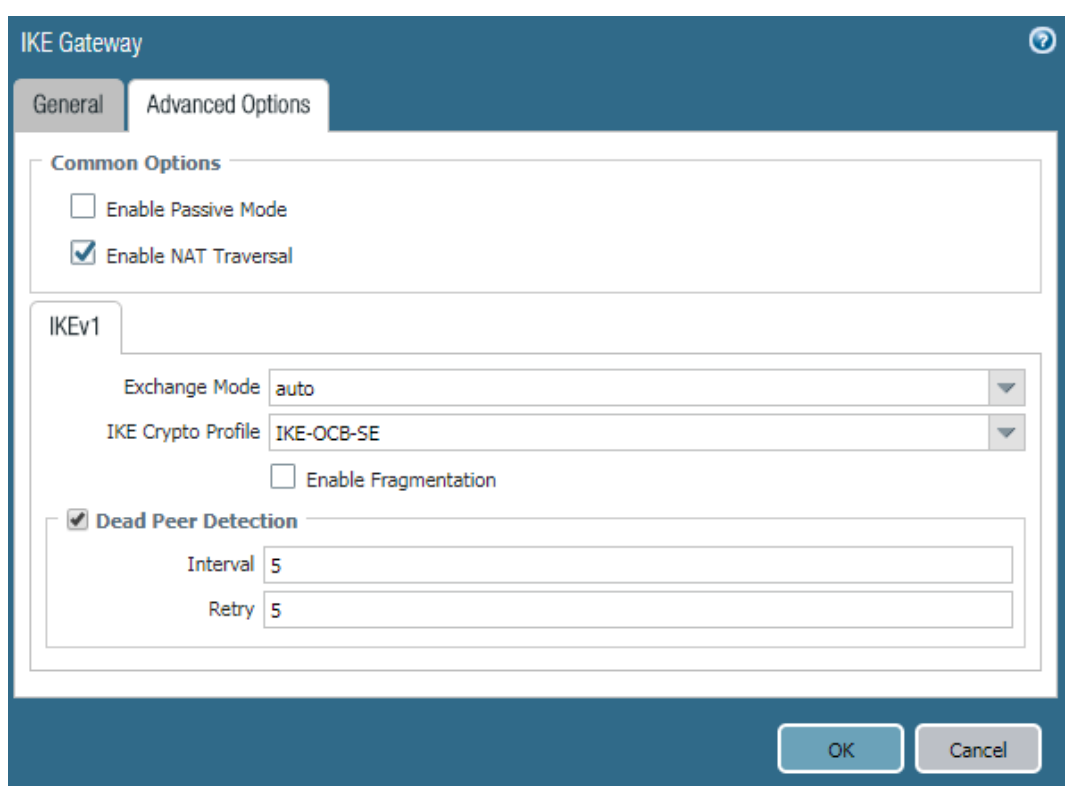

5- Define IKE Crypto Profile

In this phase, the firewalls use the parameters defined in the IKE Gateway configuration and the IKE Crypto profile to authenticate each other and set up a secure control channel. IKE Phase supports the use of preshared keys or digital certificates (which use public key infrastructure, PKI) for mutual authentication of the VPN peers. Preshared keys are a simple solution for securing smaller networks because they do not require the support of a PKI infrastructure. Digital certificates can be more convenient for larger networks or implementations that require stronger authentication security.

When using certificates, make sure that the CA issuing the certificate is trusted by both gateway peers and that the maximum length of certificates in the certificate chain is 5 or less. With IKE fragmentation enabled, the firewall can reassemble IKE messages with up to 5 certificates in the certificate chain and successfully establish a VPN tunnel.

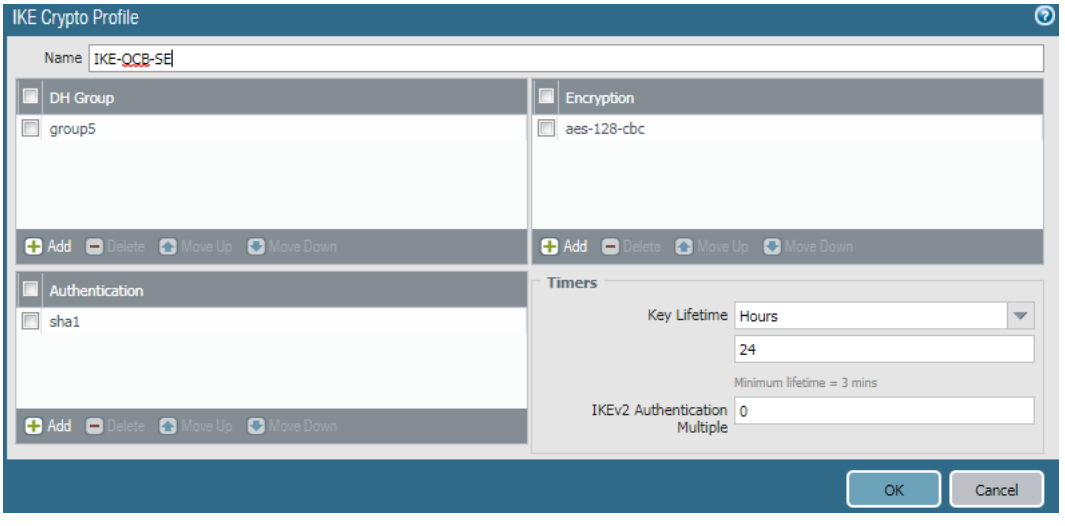

6. Define IPSEC Crypto

Create a new IPSec profile.

- Select Network>Network Profiles>IPSec Crypto and select Add.
- Enter a Name for the new profile.
- Select the IPSec Protocol—ESP or AH—that you want to apply to secure the data as it traverses across the tunnel.
- Click Add and select the Authentication and Encryption algorithms for ESP, and Authentication algorithms for AH, so that the IKE peers can negotiate the keys for the secure transfer of data across the tunnel.
- Commit your IPSec profile.
- Click OK and click Commit.
- Attach the IPSec Profile to an IPSec tunnel configuration.

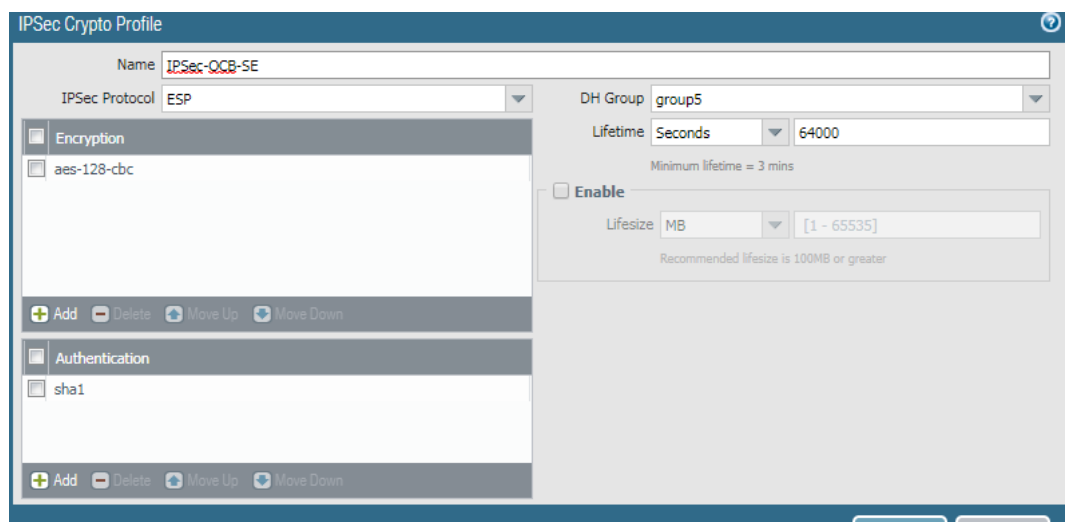

7. Setup Tunnel Monitoring (Optional)

To provide uninterrupted VPN service, you can use the Dead Peer Detection capability along with the tunnel monitoring capability on the firewall. You can also monitor the status of the tunnel. These monitoring tasks are described in the following sections:

Define a Tunnel Monitoring Profile

A tunnel monitoring profile allows you to verify connectivity between the VPN peers; you can configure the tunnel interface to ping a destination IP address at a specified interval and specify the action if the communication across the tunnel is broken.

- a. Select Network>Network Profiles>Monitor. A default tunnel monitoring profile is available for use.
- b. Click Add, and enter a Name for the profile.
- c. Select the Action to take if the destination IP address is unreachable.
	- o Wait Recover—the firewall waits for the tunnel to recover. It continues to use the tunnel interface in routing decisions as if the tunnel were still active.
	- o Fail Over—forces traffic to a back-up path if one is available. The firewall disables the tunnel interface, and thereby disables any routes in the routing table that use the interface.

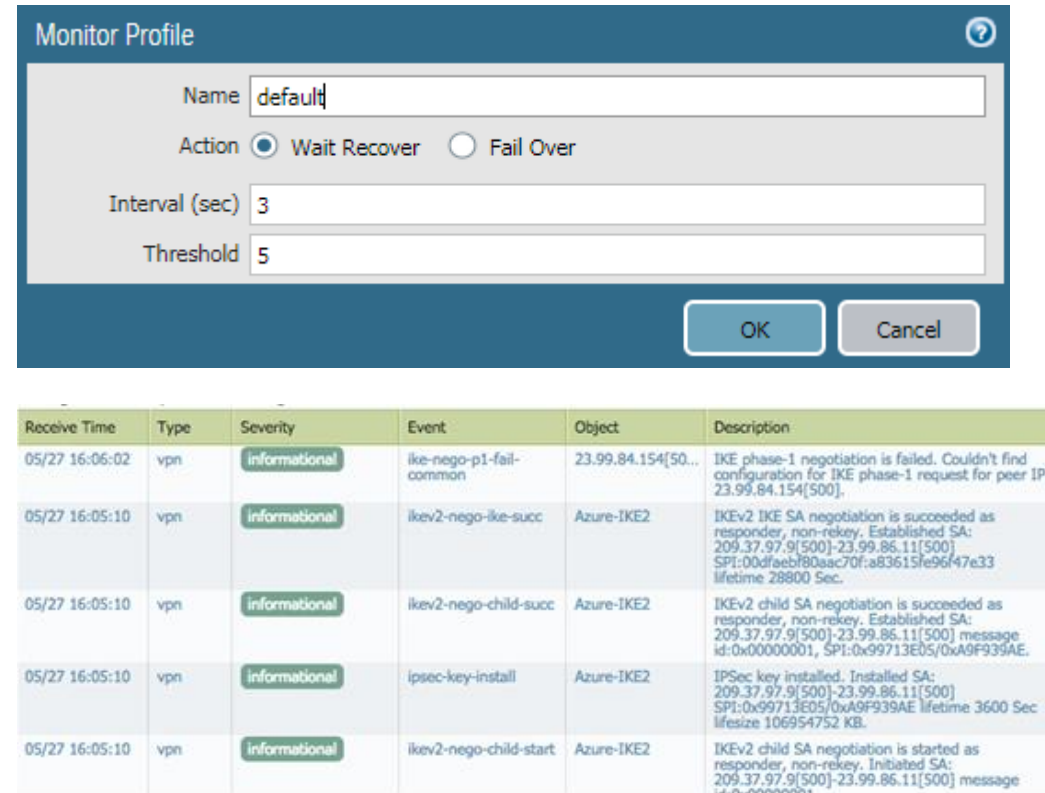

In either case, the firewall attempts to accelerate the recovery by negotiating new IPSec keys.

# <span id="page-16-0"></span>4.4 GlobalProtect User Authentication

The first time a GlobalProtect client connects to the portal, the user is prompted to authenticate to the portal. If authentication succeeds, the GlobalProtect portal sends the GlobalProtect configuration, which includes the list of gateways to which the agent can connect, and optionally a client certificate for connecting to the gateways. After successfully downloading and caching the configuration, the client attempts to connect to one of the gateways specified in the configuration. Because these components provide access to your network resources and settings, they also require the end user to authenticate.

The appropriate level of security required on the portal and gateways varies with the sensitivity of the resources that the gateway protects. GlobalProtect provides a flexible authentication framework that allows you to choose the authentication profile and certificate profile that are appropriate to each component.

#### <span id="page-16-1"></span>4.4.1 Create interfaces and zones

1. Create tunnel Interface

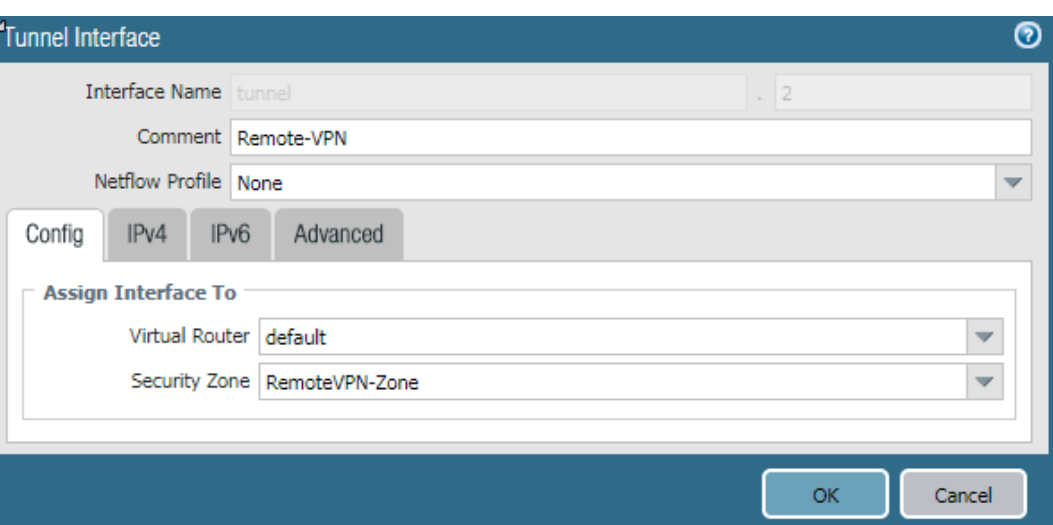

2. Create and new security zone and assign to the new tunnel interface. Make sure that user identification is enabled.

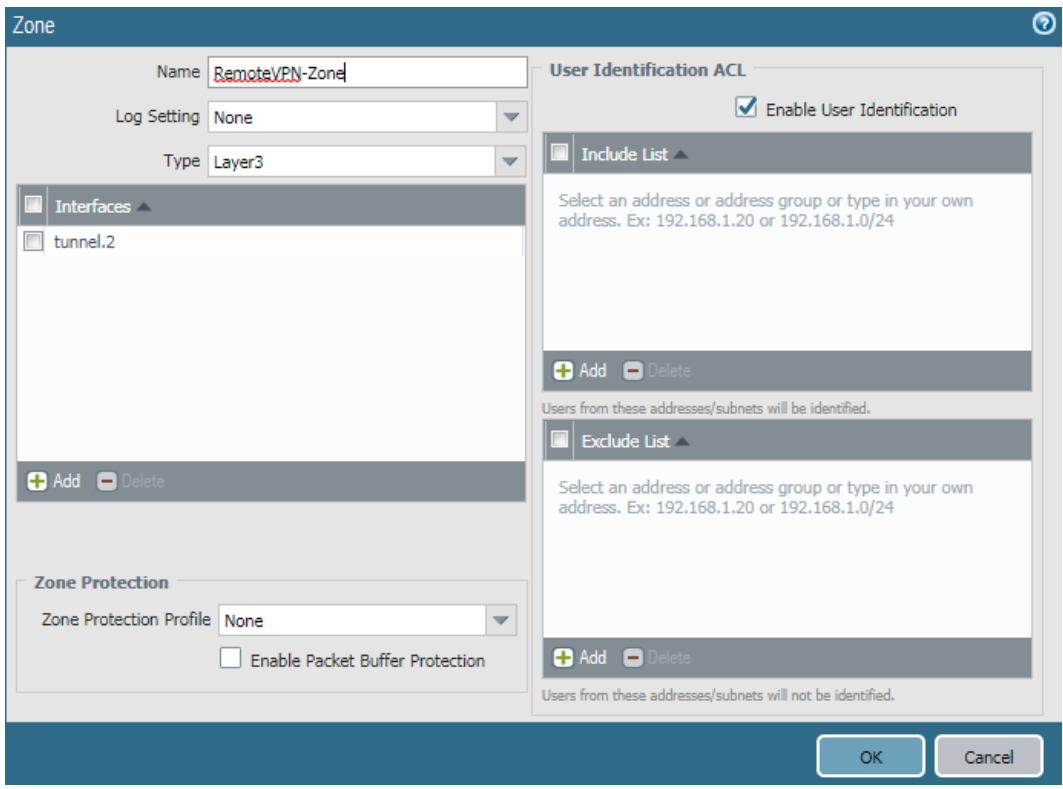

3. Add security policy rule for known users.

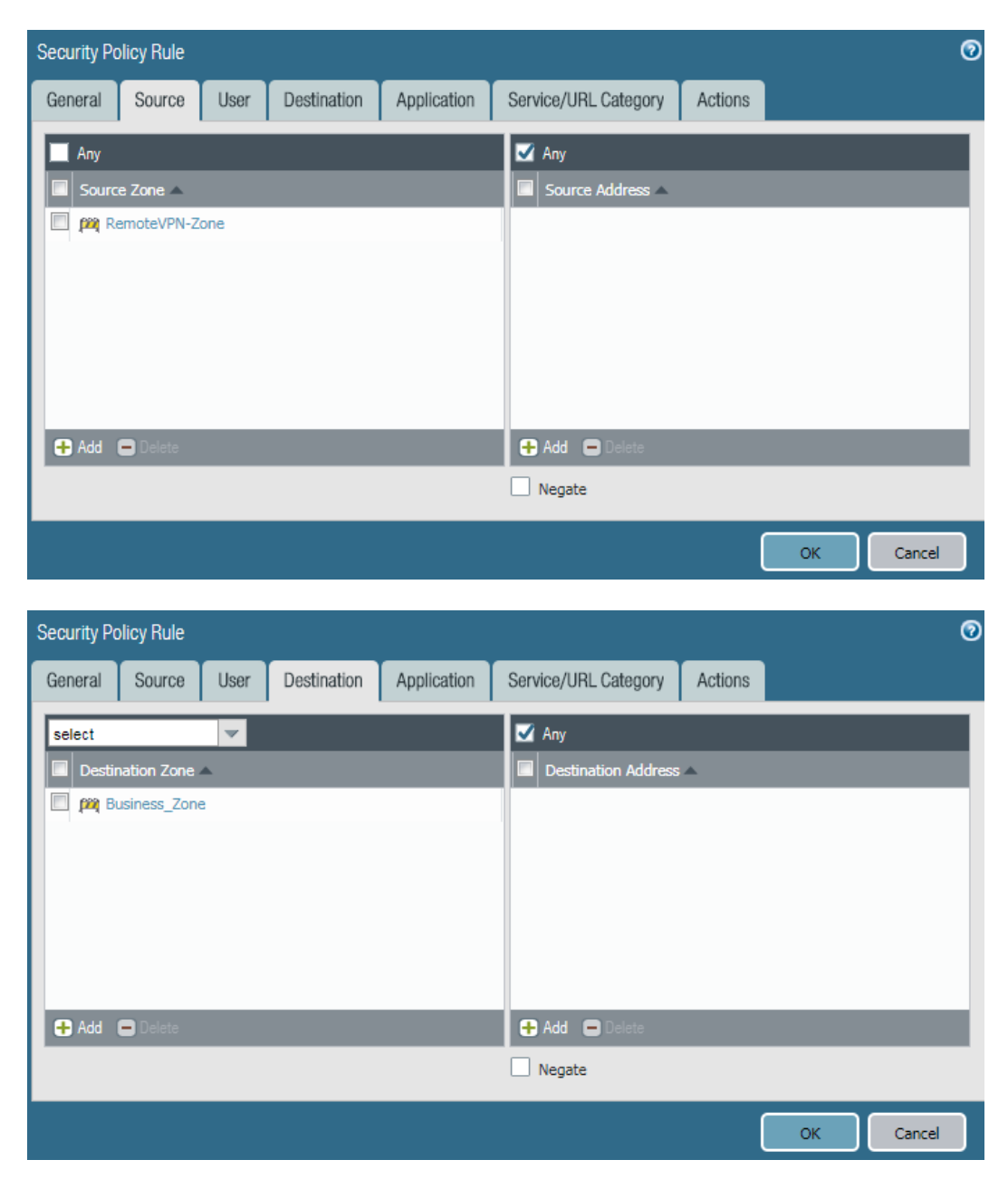

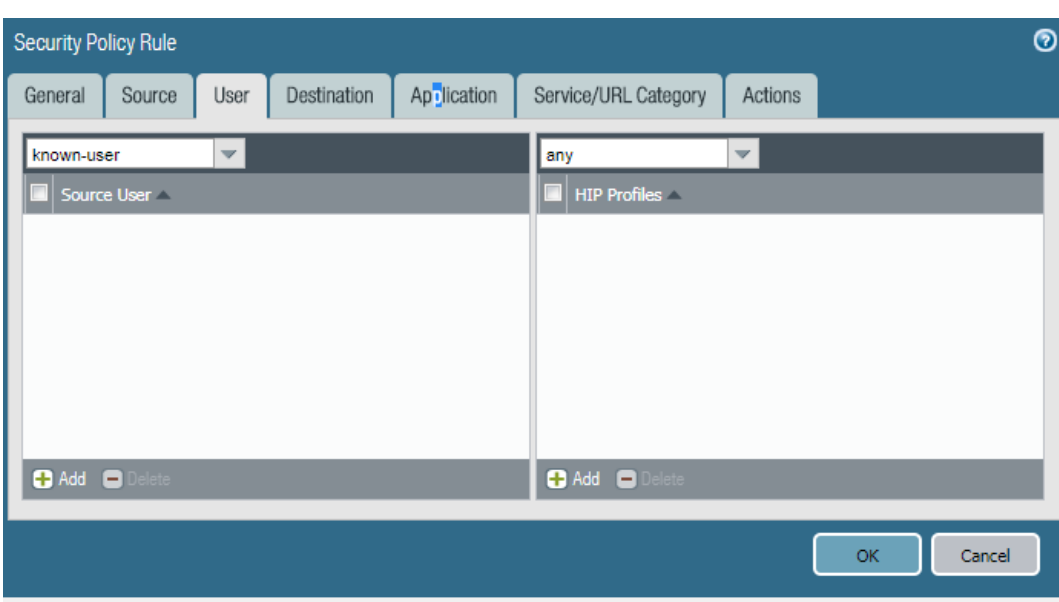

#### <span id="page-19-0"></span>4.4.2 Establish Trust

1. Create GlobalProtect certificate

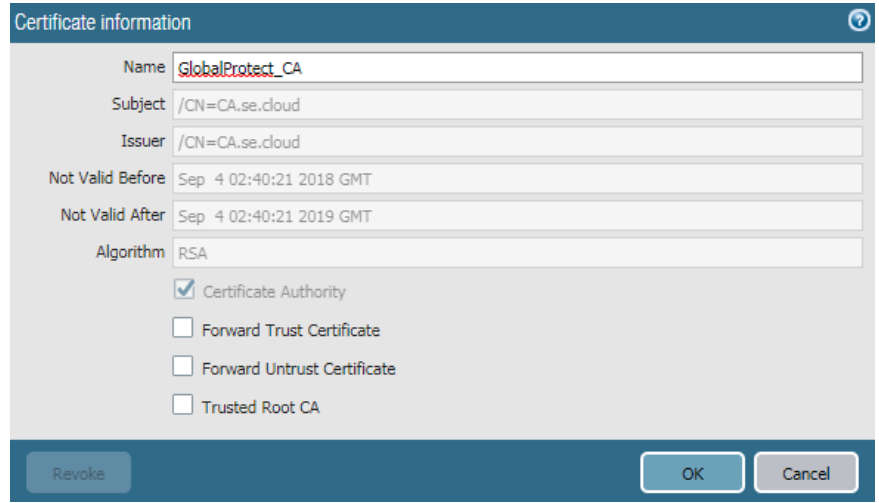

2. Created gateway Ceritificate

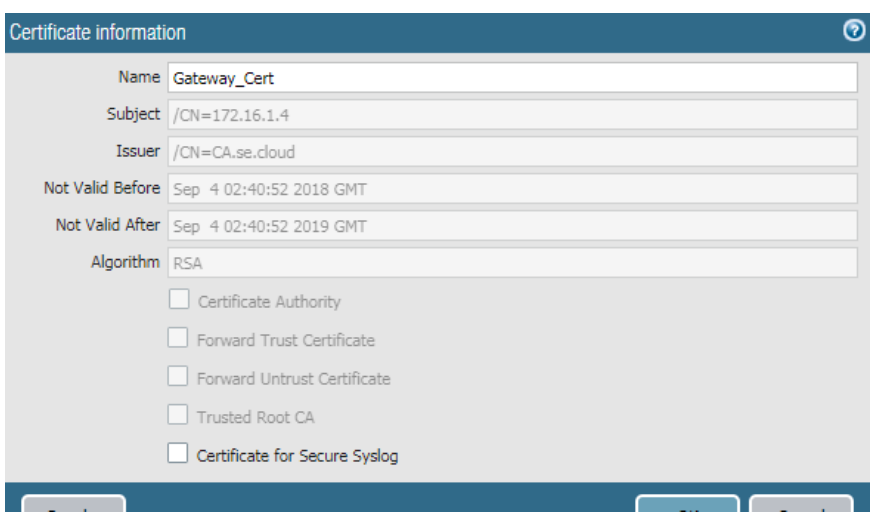

#### <span id="page-20-0"></span>4.4.3 Authenticate the User

1. Create LDAP server Profile

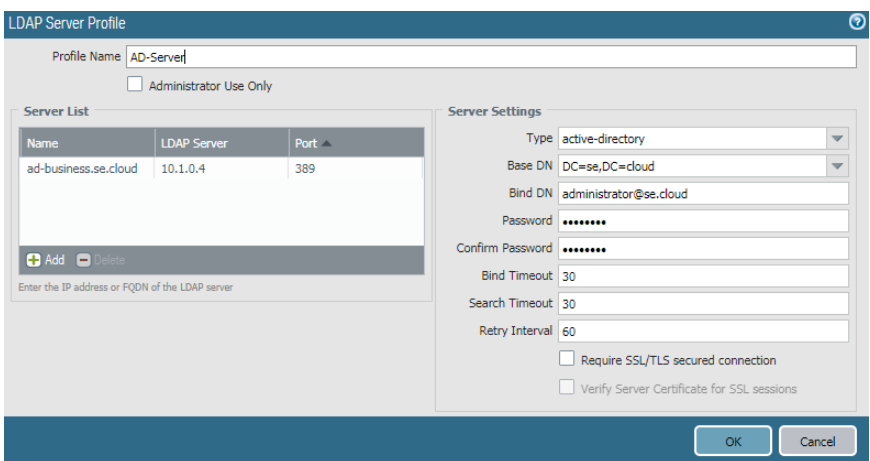

#### 2. Create Authentication Profile

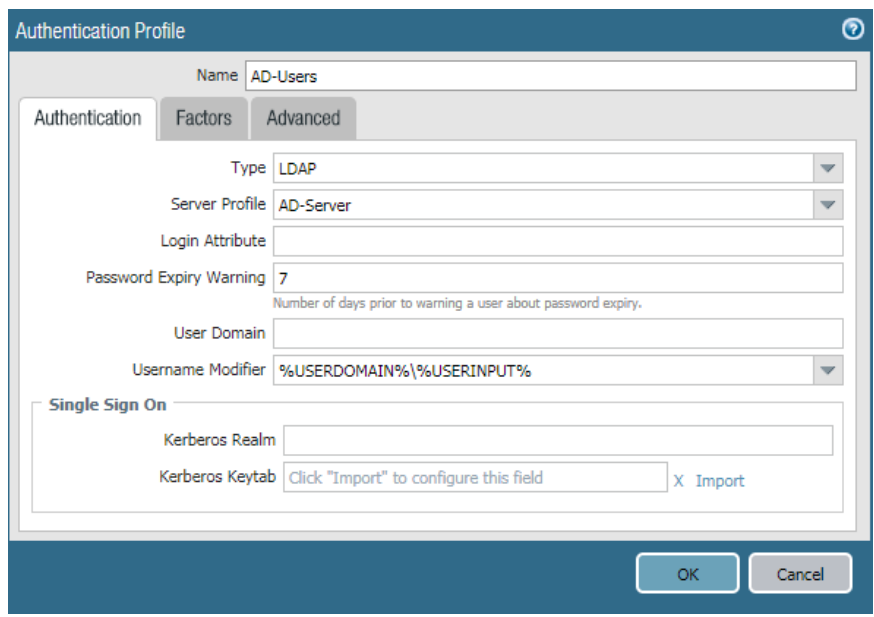

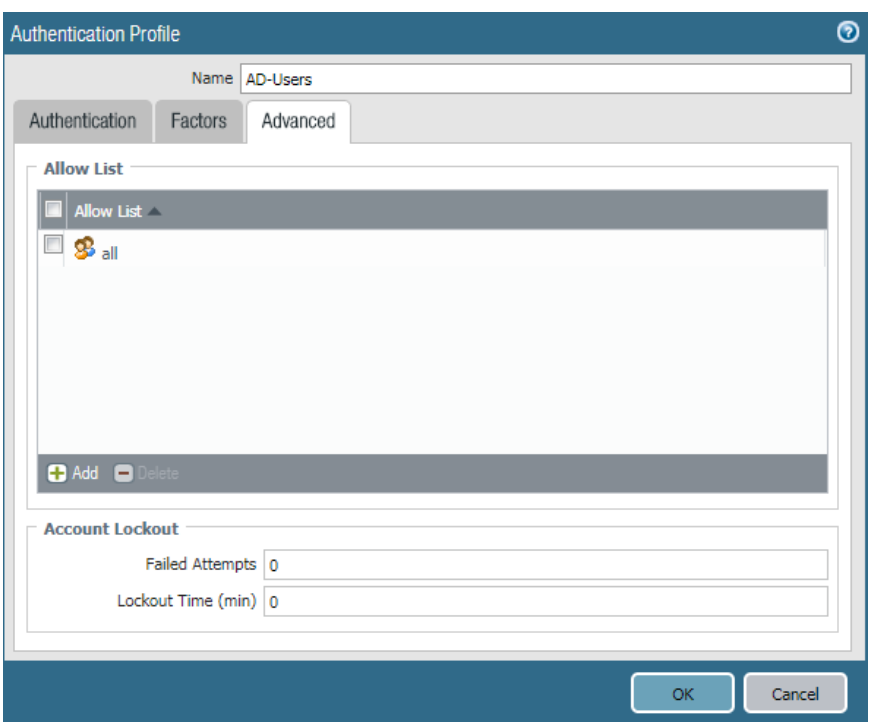

3. Commit the configuration.

### <span id="page-21-0"></span>4.4.4 Configure the Gateway

1. GlobalProtect Gateway.

Network > GlobalProtect > Gateway and press add

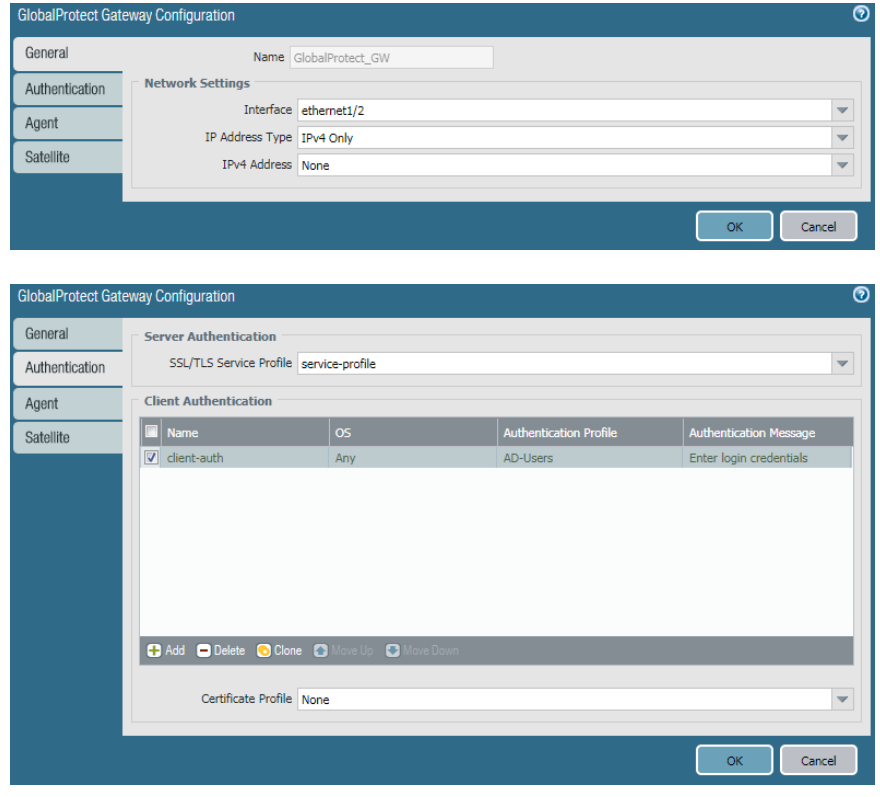

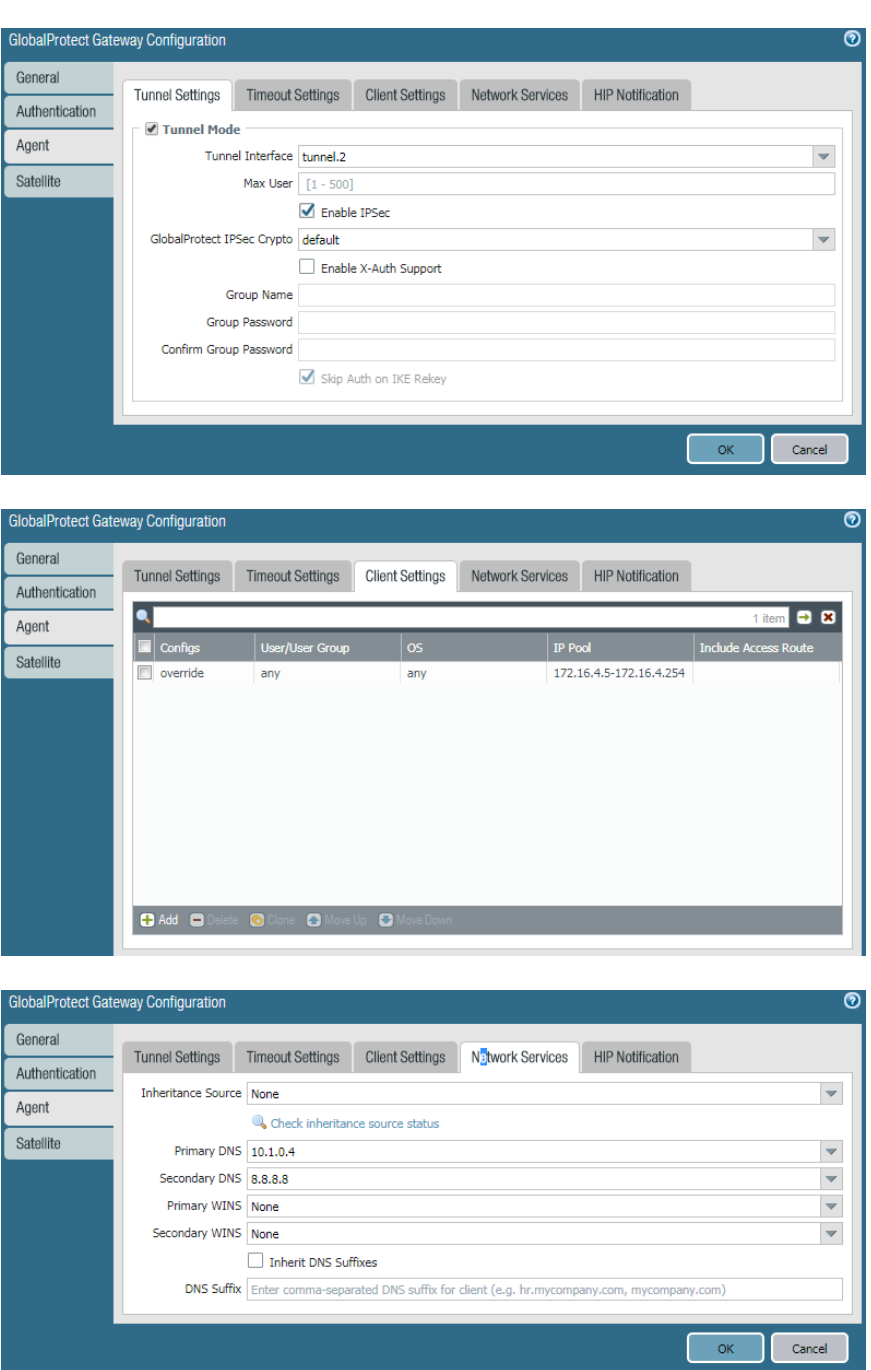

# <span id="page-22-0"></span>4.4.5 Configure Portal

Network > GlobalProtect > Portal then press add

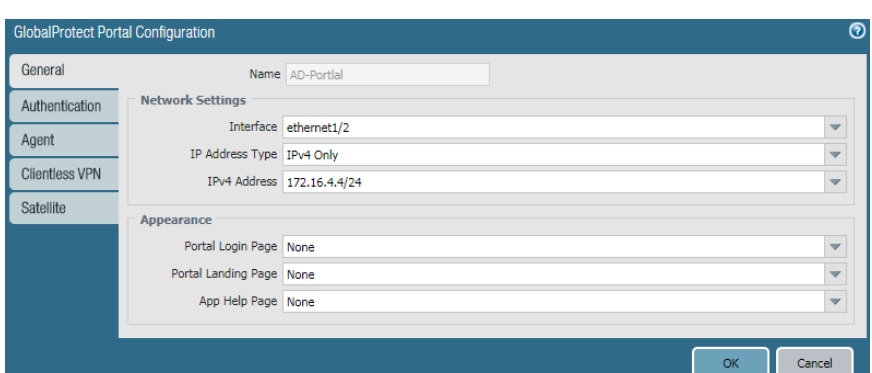

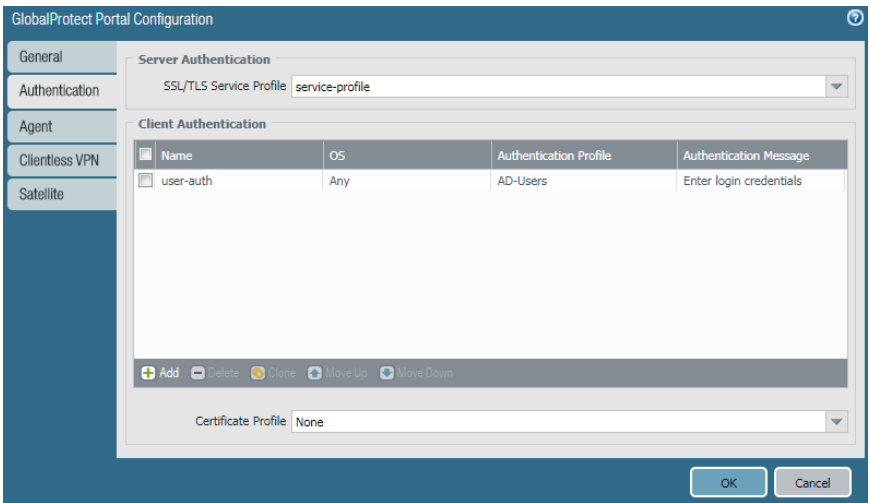

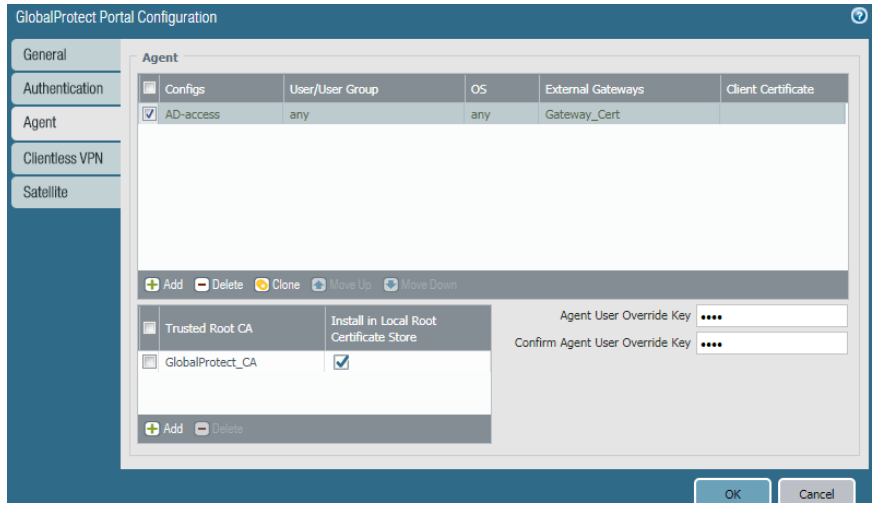

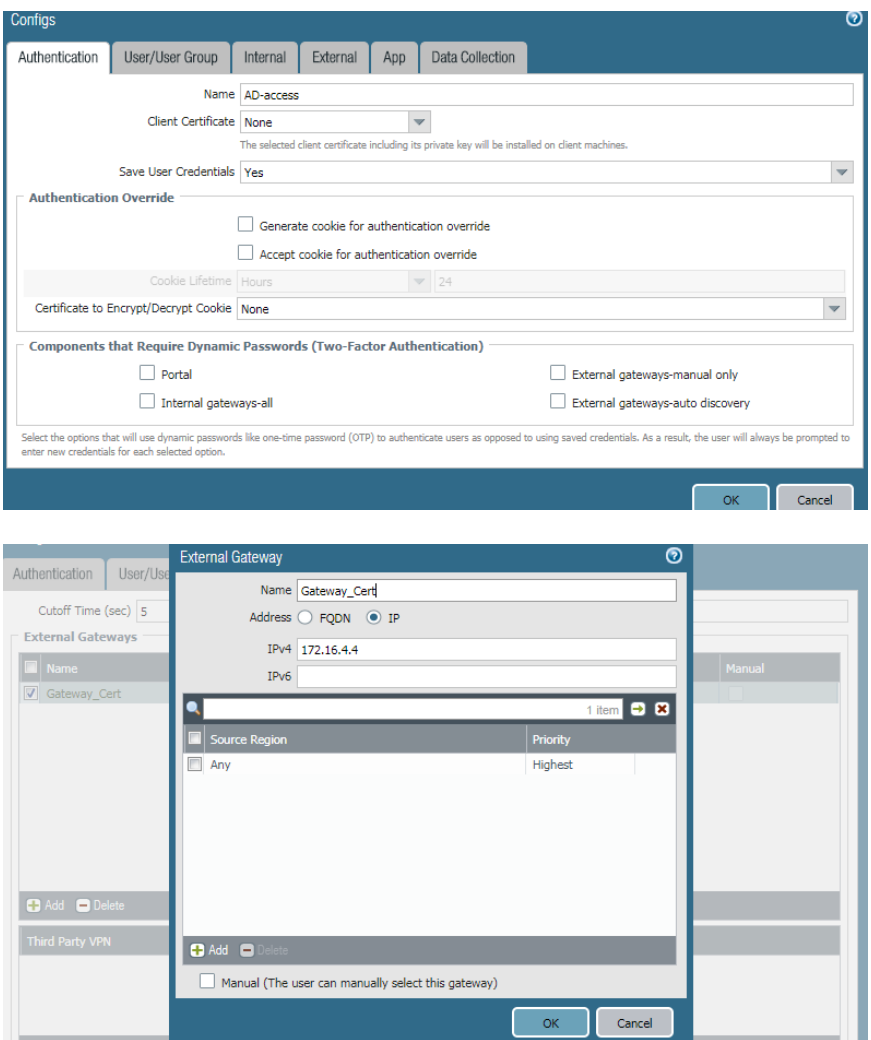

Commit the configuration

<span id="page-24-0"></span>4.4.6 Deploy GlobalProtect Agent

Device > GlobalProtect Client

Download the client then Activate

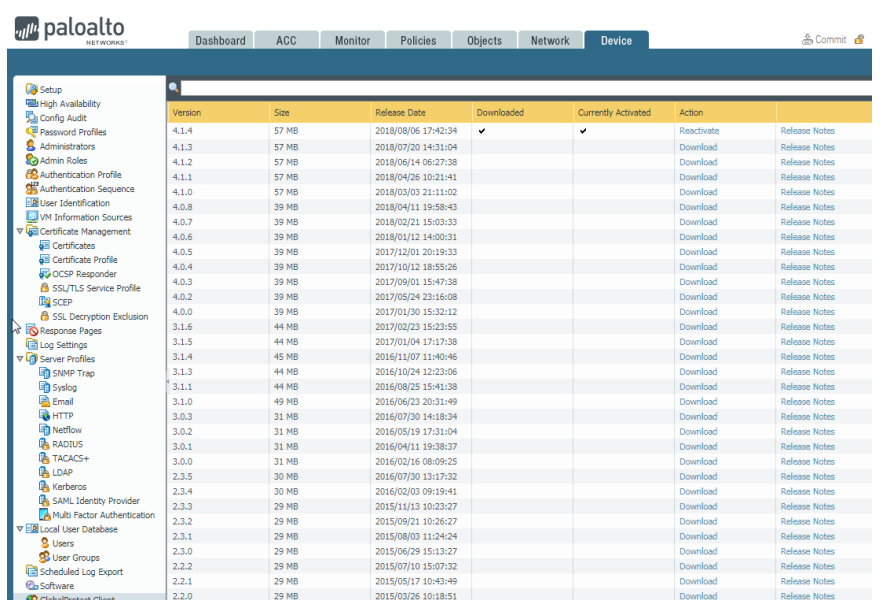

### <span id="page-25-0"></span>4.4.7 Service Route Configuration

Change the service route configuration for LDAP service and make the source address the Untrust Interface IP

Device > Setup > Service Route Configration

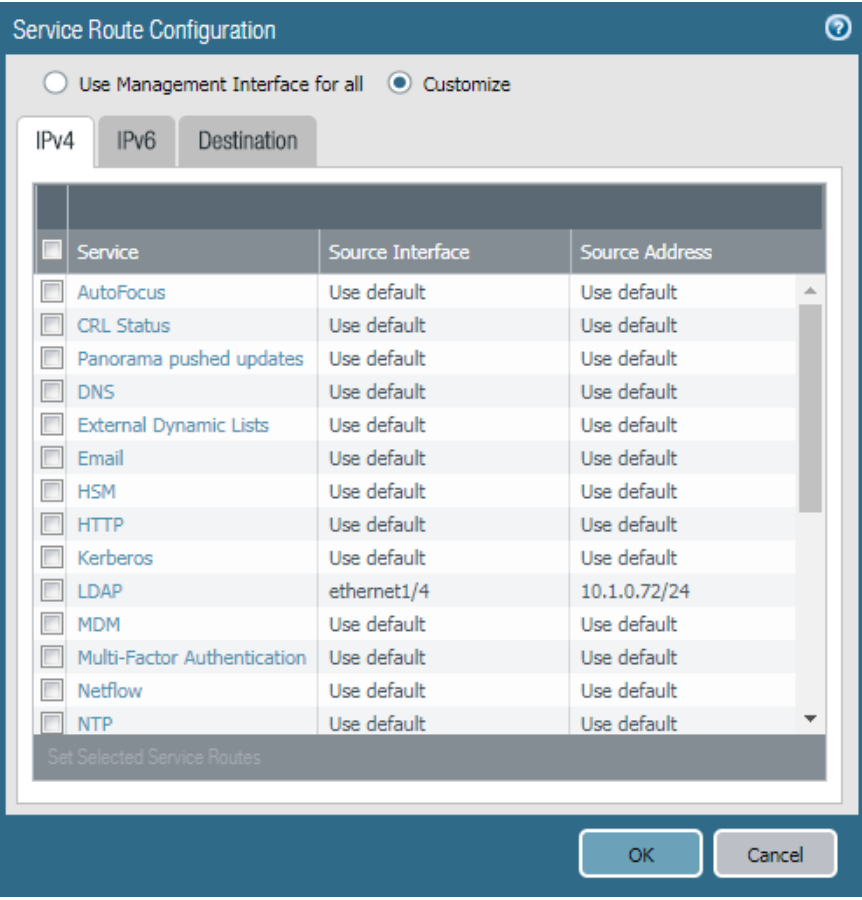